## **Tutorial Memindah Email dari Kamajaya Scholarship**

Kamajaya Scholarship mengirim *newsletter* melalui email secara rutin kepada para donatur berisi info penting dan kabar terbaru. Agar email tersebut selalu masuk ke inbox utama, Anda dapat mengikuti langkah sederhana berikut ini :

**A. Melalui PC / Laptop** *(direkomendasikan karena sifatnya permanen)*

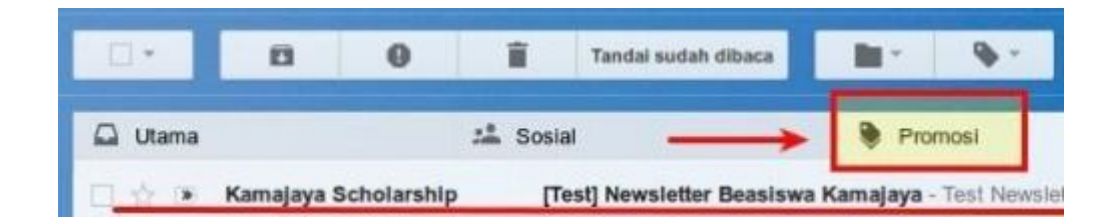

1. Login Gmail melalui PC / laptop dan menuju tab Promosi / Promotions kemudian cari email dari Kamajaya Scholarship seperti gambar di atas.

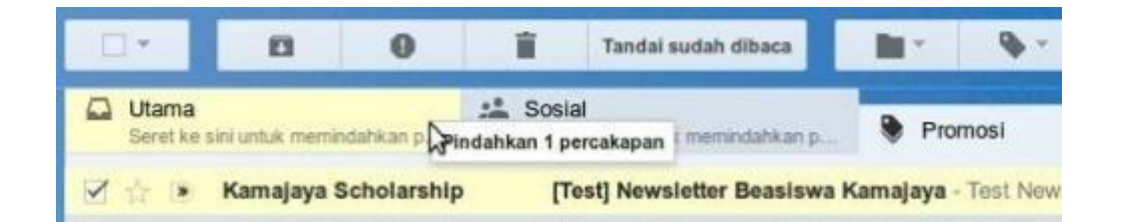

2. Klik kiri dan tahan sembari menggeser (click and drag) email tersebut ke arah tab Utama (Primary) seperti gambar di atas.

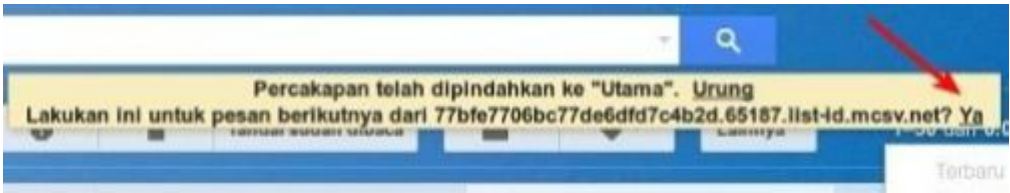

3. Sesudah itu, konfirmasi dengan meng-klik "Ya" agar email selanjutnya diterima di Kotak Masuk Utama.

## **B. Melalui Smartphone** *(tidak direkomendasikan)*

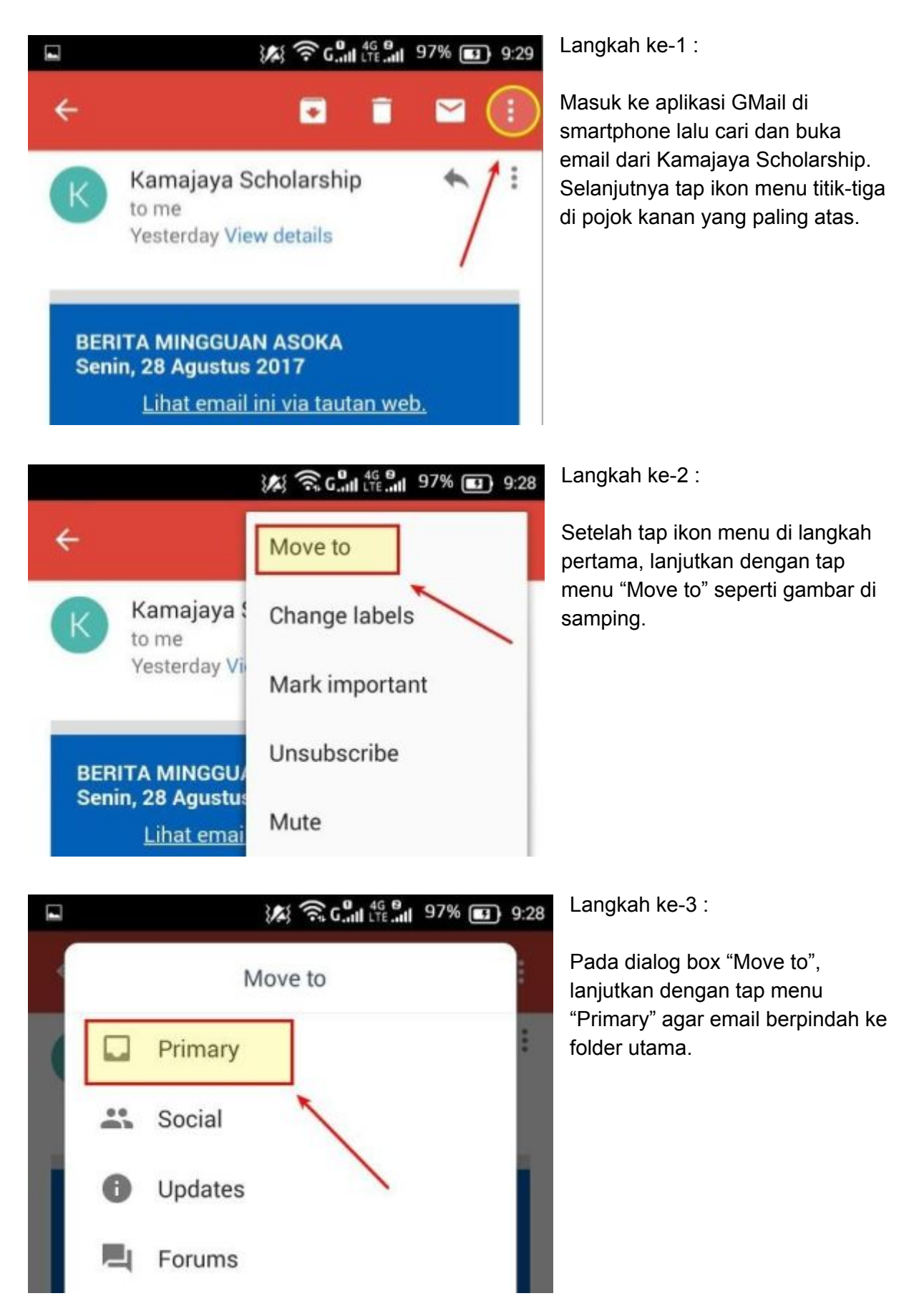